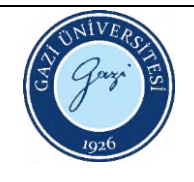

## **LEICA DM 4000M: Metal Mikroskobu**

## **Kullanma Talimatı**

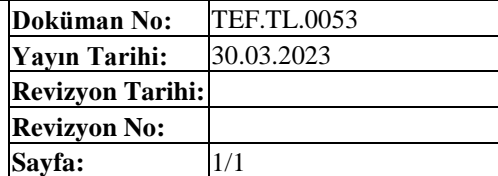

- 1. Cihaz > Bilgisayar > Program açılır.
- 2. Çalışmaya başlamadan önce masaüstünde bir klasör oluşturulmalı.
- 3. Program açıldıktan sonra sağ üst taraftaki " " sembolüne tıklanarak önce Desktop klasörü, ardından yeni açılan klasör seçilir.
- 4. Cihazın sol yanındaki konsoldan, numuneyi netleştirmek için gerekli yükseklik ayarlanır. Başlangıç netliğini ayarlamak için en küçük büyütmedeki ( X) mercekte netleştirilmelidir.
- 5. Cihazın sağ yanındaki konsoldan görüntü alınacak bölge ayarlanır.
- 6. Bölge belirlendikten sonra "Acquire" seçilir ve çıkan kutucukta numune isimlendirilir. UYARI 1. Program "File not found" hatası verirse "2" nolu işlem tekrarlanır UYARI 2. Görüntünün rengi ve parlaklığı ile ilgili ayarlar, program ana ekranından sırasıyla "automatic exposure " > " white balance on whole image " seçenekleri ile otomatik olarak yapılabilir.
- 7. Sonuçlar CD ile alınmalıdır \*\* Kapatırken;
- 8. Program > cihaz > bilgisayar sırası izlenmelidir

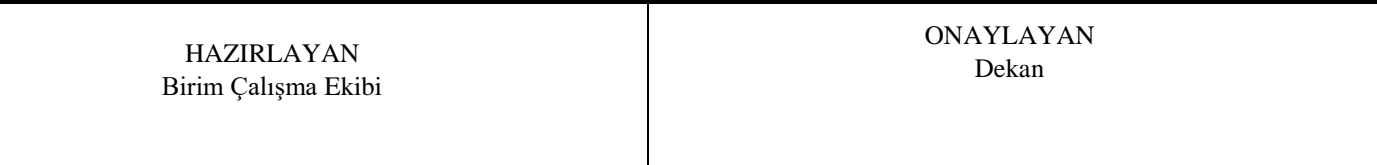